## IBOB PROM Burning (last rev. 2006/03/21, HC)

• Set IBOB J15 to jumper across Pins 3 and 4 (middle row) and leave all others unjumpered.

• Start iMPACT. Create a new .ipf project and save with any name in any directory (ie., the directory with your bit file).

- In Operation Mode Selection choose Prepare Configuration Files
- In Prepare Configuration Files choose PROM File
- In Prepare PROM Files, use the following options: Target: Xilinx PROM PROM file Format: MCS Checksum Fill Value: FF PROM File Name: any Location: any

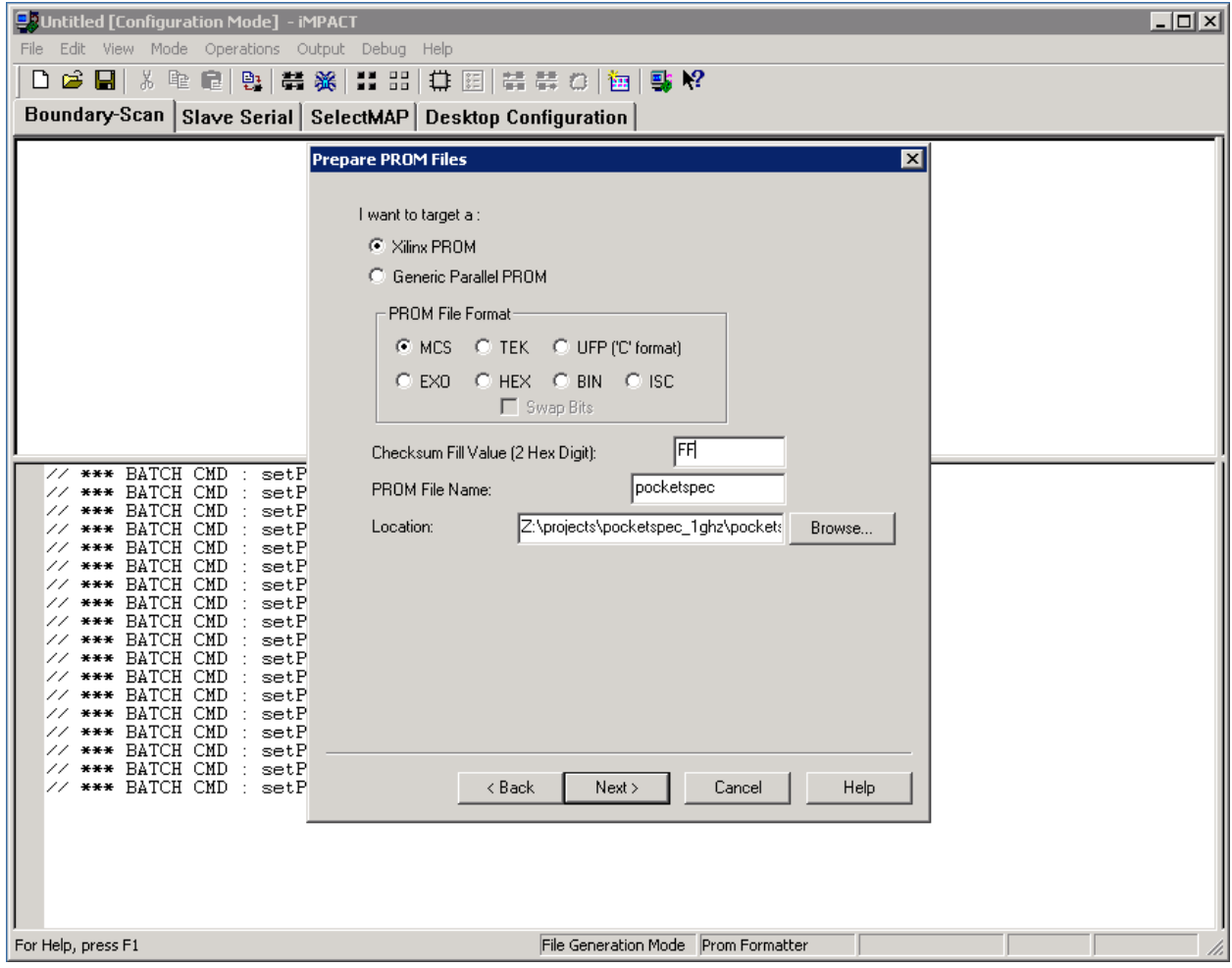

• In Specify Xilinx PROM Device:

 Deselect Auto Select PROM Deselect Enable Revisioning **Deselect** Enable Compression Select *PROM XCF / XCF32P* and click "Add"

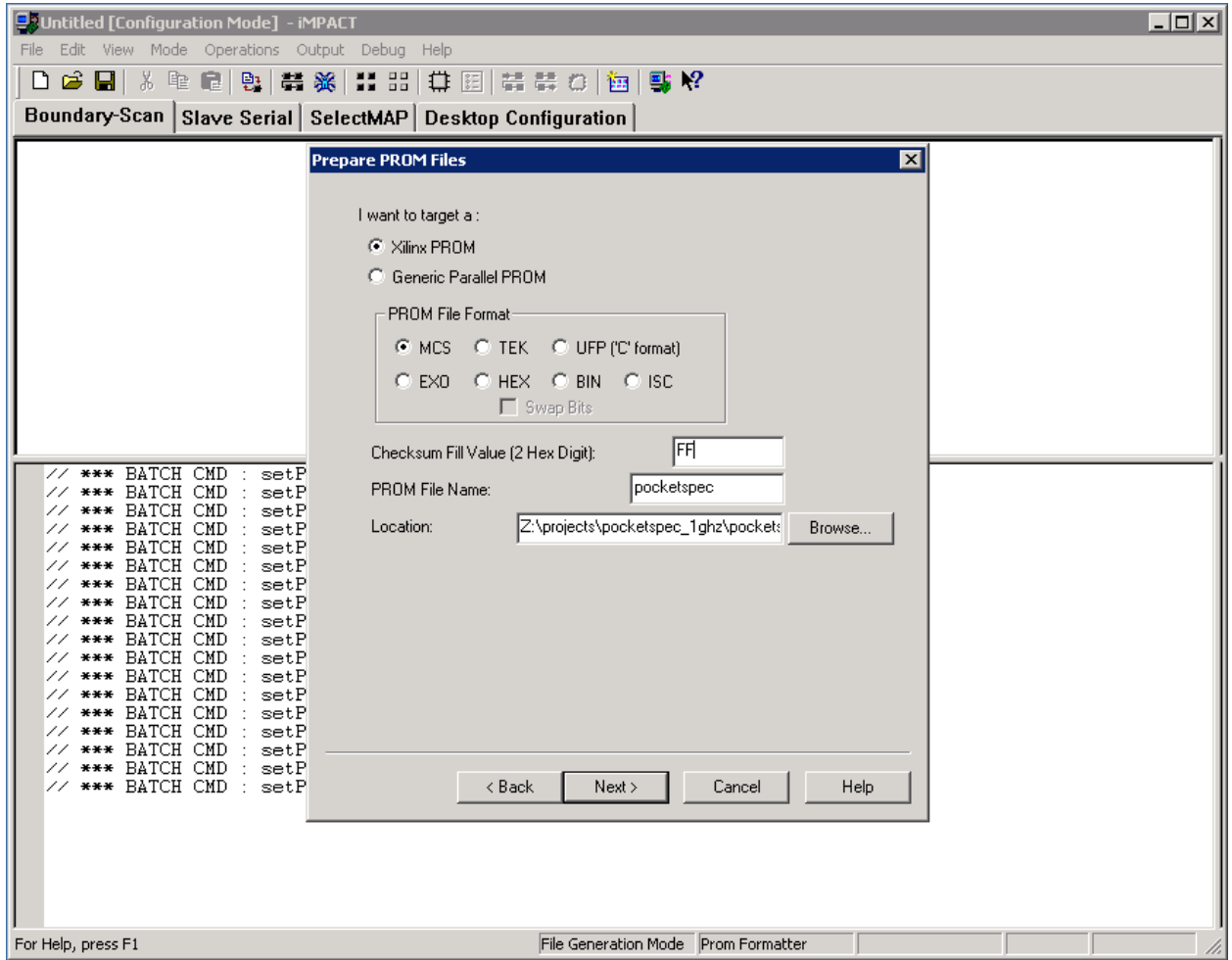

• The File Generation Summary should look like:

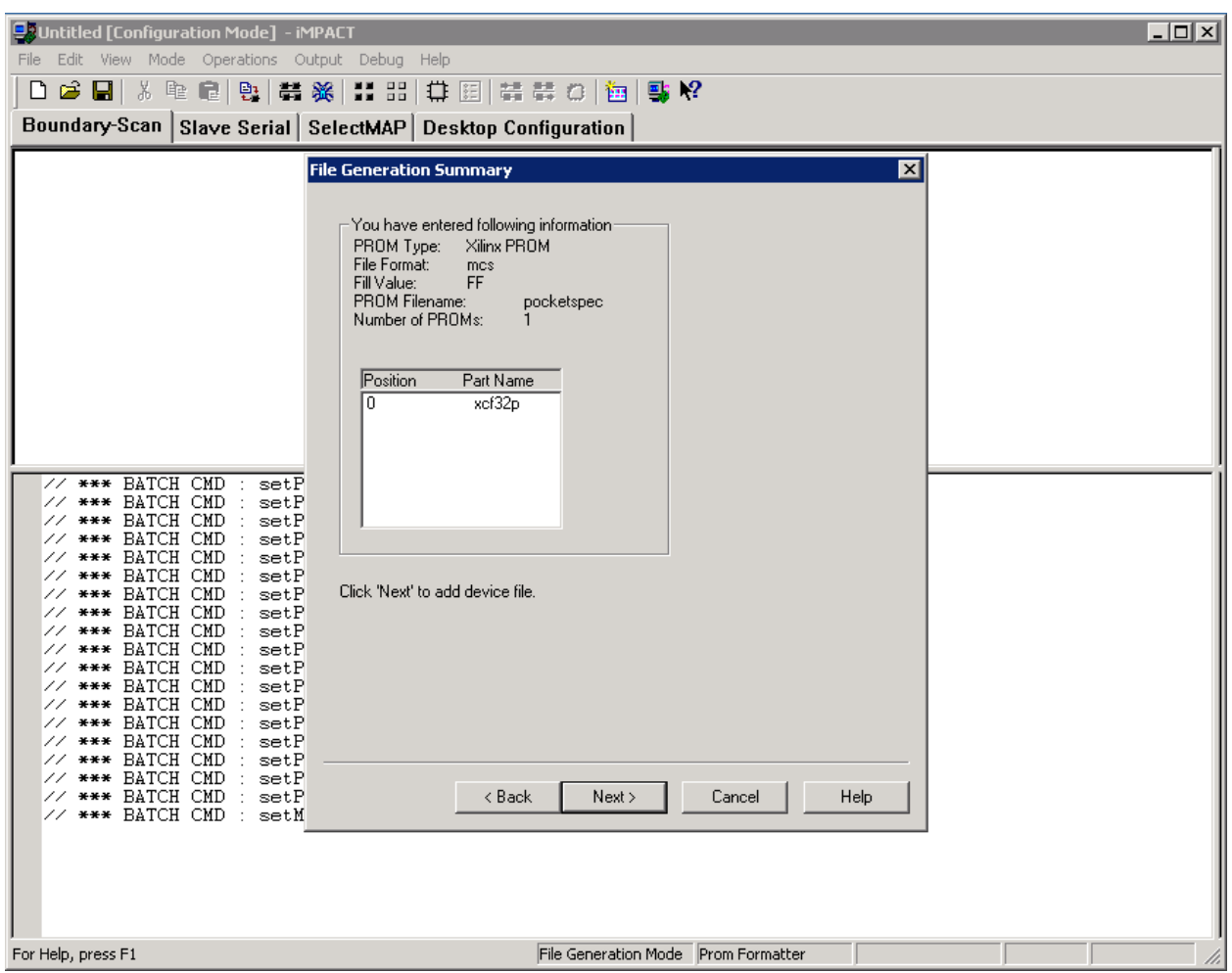

• In Add Device File, click "Add" and select your .bit file. iMPACT will give a warning about changing the startup clock; which isn't a cause for concern. Decline any offers to add other design files to the Data Stream. Click "Finish" and generate the PROM file. The xcf32p device should show about 56% full.

• Once the file generation finishes, close and restart iMPACT. Cancel when it asks about opening or creating a project.

• Initialize the JTAG chain.

• Assign the .mcs file you just created to the **xcf32p** device in the JTAG chain. Cancel or bypass when asked about a configuration file for the  $xc2vp50$ .

• Right-click on the **xcf32p** and select *Program*.

• In the Program Options popup:

Select *Erase Before Programming*  Select Verify Select Pulse Prog Select Load FPGA Select Parallel Mode

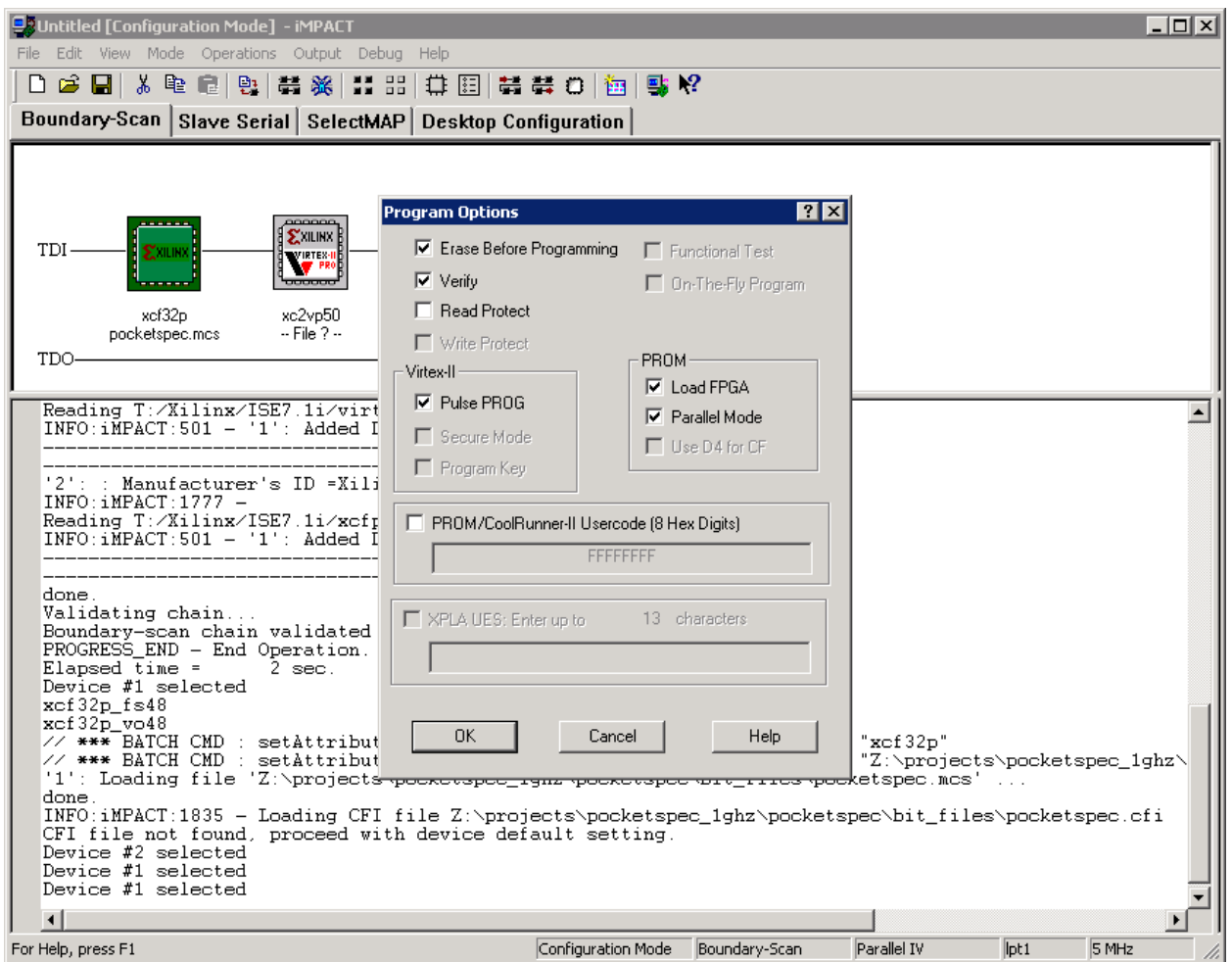

- Click OK to begin burning the PROM.
- When PROM flashing finishes, close iMPACT and turn off IBOB.
- Set IBOB J15 to jumper across pins 5 and 6 (lowest row) and leave all others unjumpered.